# **Developing templates in a workspace**

Λ

⋒

To develop and use templates on a site, the templates module must be enabled for the site in the Control Panel. For more information, see [Enab](https://docs.frosmo.com/display/ui/Enabling+and+disabling+templates+for+a+site) [ling and disabling templates for a site](https://docs.frosmo.com/display/ui/Enabling+and+disabling+templates+for+a+site).

If you're not already familiar with templates and how to create them in the Control Panel, see [Templates](https://docs.frosmo.com/display/ui/Templates).

You can develop templates in a workspace:

- [Create a new template in a workspace.](#page-0-0)
- [Add one or more existing templates to a workspace.](#page-0-1)
- [Edit a template in a workspace.](#page-1-0)
- [Remove a template from a workspace.](#page-1-1)

### <span id="page-0-0"></span>Creating a new template in a workspace

To create a template in a workspace:

- 1. [Enter the workspace.](https://docs.frosmo.com/display/ui/Entering+a+workspace)
- 2. Click the quick menu button for **Templates**, and select **Create template**.

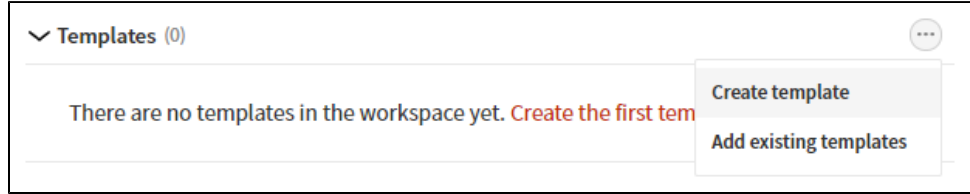

- 3. Define the template settings. For more information about the settings, see [Creating and editing a template.](https://docs.frosmo.com/display/ui/Creating+and+editing+a+template#Creatingandeditingatemplate-Templatesettings)
- 4. When you're done, click **Save**.
- 5. To return to the workspace, click **Close**.

# <span id="page-0-1"></span>Adding existing templates to a workspace

When you add an existing template from production to a workspace, the Control Panel creates a duplicate of the template and places the duplicate in the workspace. In production, the original template remains unaffected, and modifications that use that template continue to work as before. Editing the workspace template does not affect the original production template or the live content of the site.

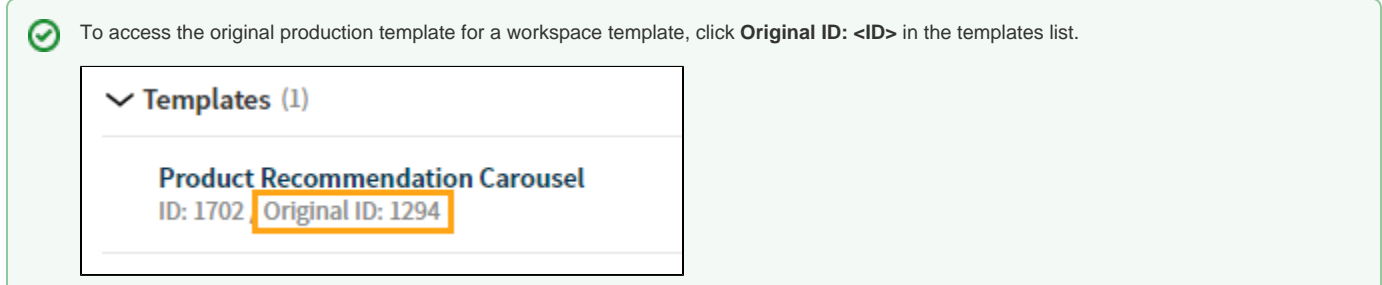

When you publish the workspace, the production template is overwritten with the workspace template, unless you rename the latter before publication, in which case the publication creates a new template in production. (Templates must have unique names.)

To add existing templates to a workspace:

- 1. [Enter the workspace.](https://docs.frosmo.com/display/ui/Entering+a+workspace)
- 2. Click the quick menu button for **Templates**, and select **Add existing templates**.

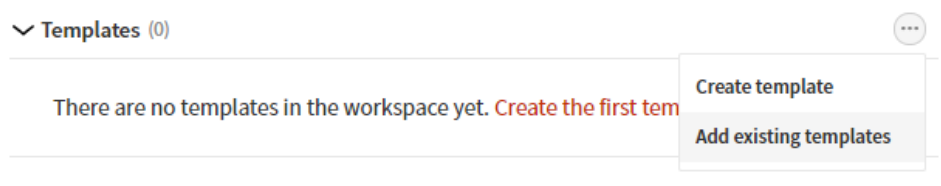

3. Select the templates you want to add to the workspace, and click **Add**. You can filter the templates by typing a template ID or name in the search field.

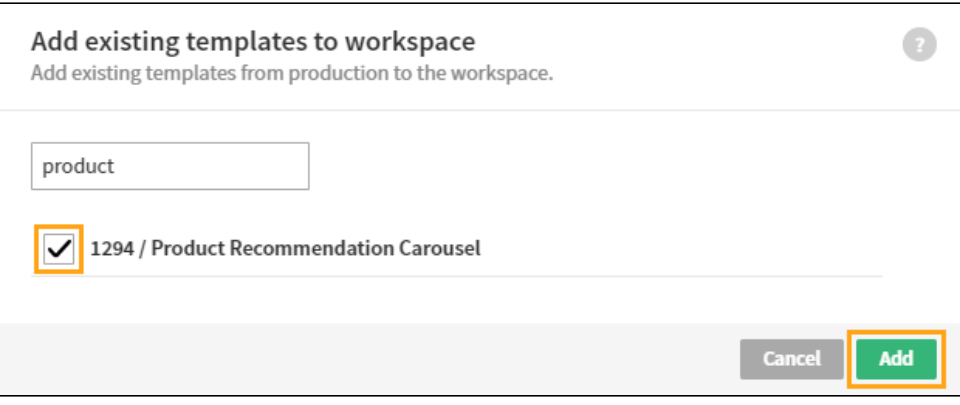

#### <span id="page-1-0"></span>Editing a template in a workspace

To edit a template:

- 1. [Enter the workspace.](https://docs.frosmo.com/display/ui/Entering+a+workspace)
- 2. In the templates list, click the name of the template you want to edit.
- 3. Edit the template settings. For more information about the settings, see [Creating and editing a template.](https://docs.frosmo.com/display/ui/Creating+and+editing+a+template#Creatingandeditingatemplate-Templatesettings)
- 4. When you're done, click **Save**.
- 5. To return to the workspace, click **Close**.

## <span id="page-1-1"></span>Removing a template from a workspace

Removing a template from a workspace deletes that template. Any edits you've made to the template in the workspace are lost. If the template is based on an existing template in production, the original template is not affected in any way.

To remove a template from a workspace:

- 1. [Enter the workspace.](https://docs.frosmo.com/display/ui/Entering+a+workspace)
- 2. In the templates list, click the quick menu button for the template you want to remove, and select **Remove**.

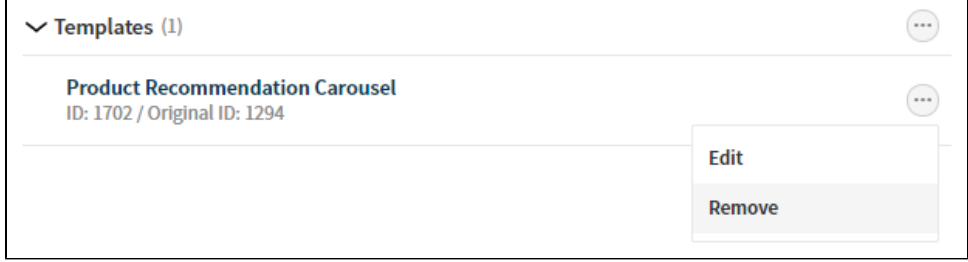

3. In the confirmation prompt, click **Remove**.